Abby Farnham UEP Intro GIS Assignment #5 Data Preparation and Basic Spatial Analysis 3.31.14

#### **Introduction**

The data preparation and spatial analyses performed through this assignment will be applied to narrow the initial selection of potential sites for locating an AD facility in Boston.

**Question:** How can applying criteria important to siting an AD facility narrow the selection of suitable sites?

### **Coordinate System**

Since this project is based in the city of Boston, the most appropriate coordinate system is: Name: NAD\_1983\_StatePlane\_Massachusetts\_Mainland\_FIPS\_2001\_Feet Projection: Lambert\_Conformal\_Conic Linear Unit: Foot\_US

### **Folder Structure**

Specific project documents and data that have resulted from analysis:

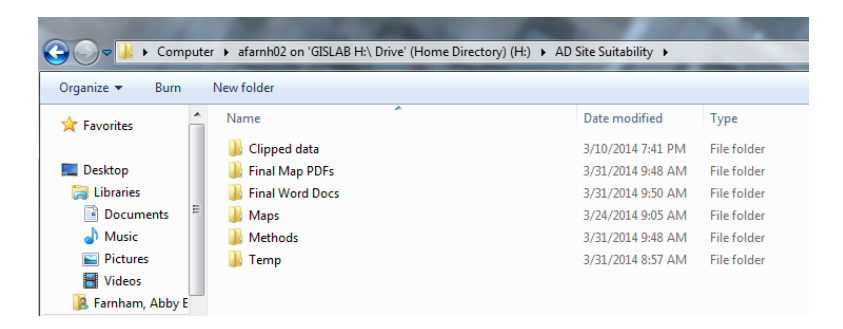

Data downloads are in separate folder organized by data source:

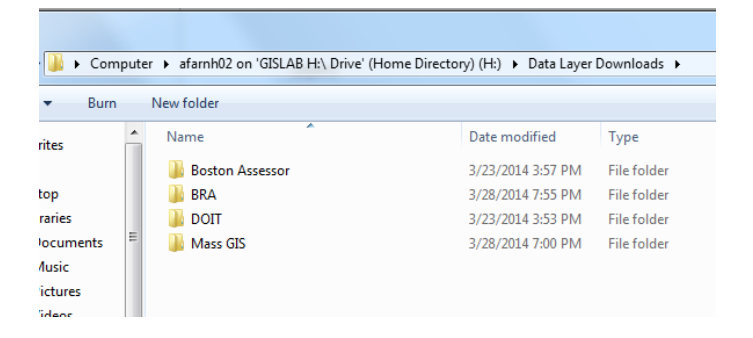

**Data Layers** Boston Neighborhoods Source: BRA Original layer name: Bos\_neighborhoods\_new Preprocessing: Since this is City data, it was already properly projected. Select by attribute was used to select the Boston neighborhoods that complete the study area: Roxbury, Dorchester, Mattapan and Hyde Park. This was used as the 'Source Layer' in select by location queries for all other data layers in order to reduce the data sets to the study area.

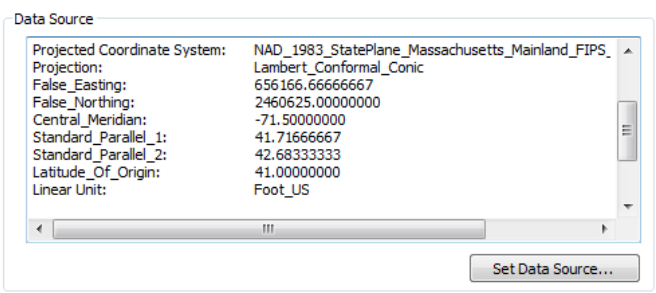

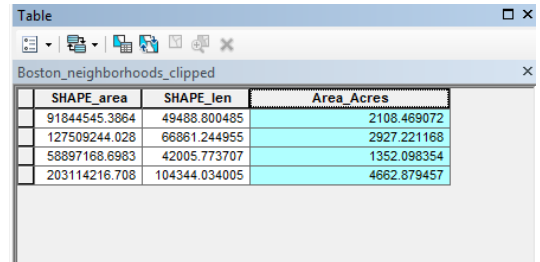

### Zoning Sub-districts

Source: Boston Redevelopment Authority (BRA), received via email from BRA Original layer name: Zoning\_subdistricts

Preprocessing: Since this is City data, it was already properly projected. Select by attribute was used to select for zoning sub-districts that allow for industrial use. This query was informed by the BRA. The resulting sub-districts that allow for industrial use were then reduced to those that *intersect* with the study area. Selecting for those sub-districts that fall *within* the study area was not an optimal approach because the boundaries of the polygons do not line up and some sub-districts that have just a portion of their polygon falling outside the study area would have been excluded.

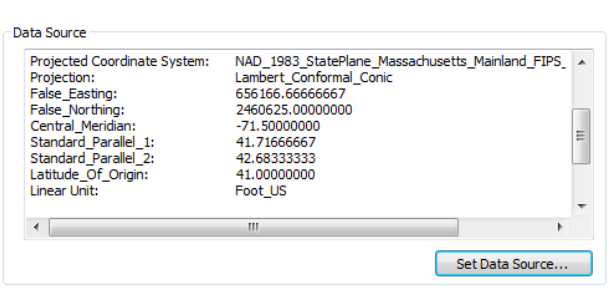

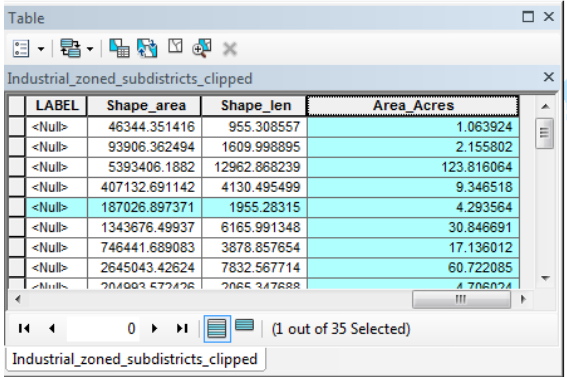

#### Parcels

Source: Boston Assessing Dept., Tufts GIS Data Server

Original layer name: boston\_parcels\_FY09\_modified

Preprocessing: Since this is City data, it was already properly projected. Select by location was used to select for parcels that *intersect* with the study area, for the same reasons mentioned above.

#### Data Source

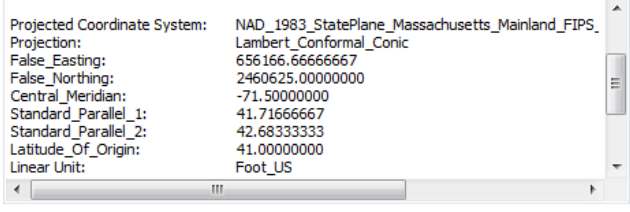

Set Data Source...

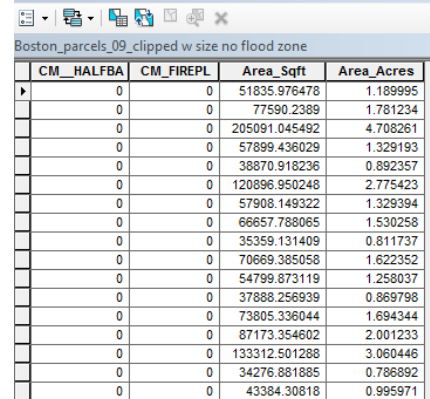

#### Flood Zones

Source: MassGIS, FEMA National Flood Hazard Original layer name: FEMA\_NFHL\_POLY

Preprocessing: The data layer was initially in the correct projected coordinate system and projection, but the linear unit needed to be changed from METERS to FEET. Select by location was also used on this layer to select for flood zones that are *within* the study area, but this excluded necessary zones that drifted in and out of the neighborhoods study area (nature doesn't follow our political boundaries?!). So again zones were selected that *intersect* with the study area; however, this is also not ideal as one zone that intersected with the boundary travelled very far out of the study area as shown below.

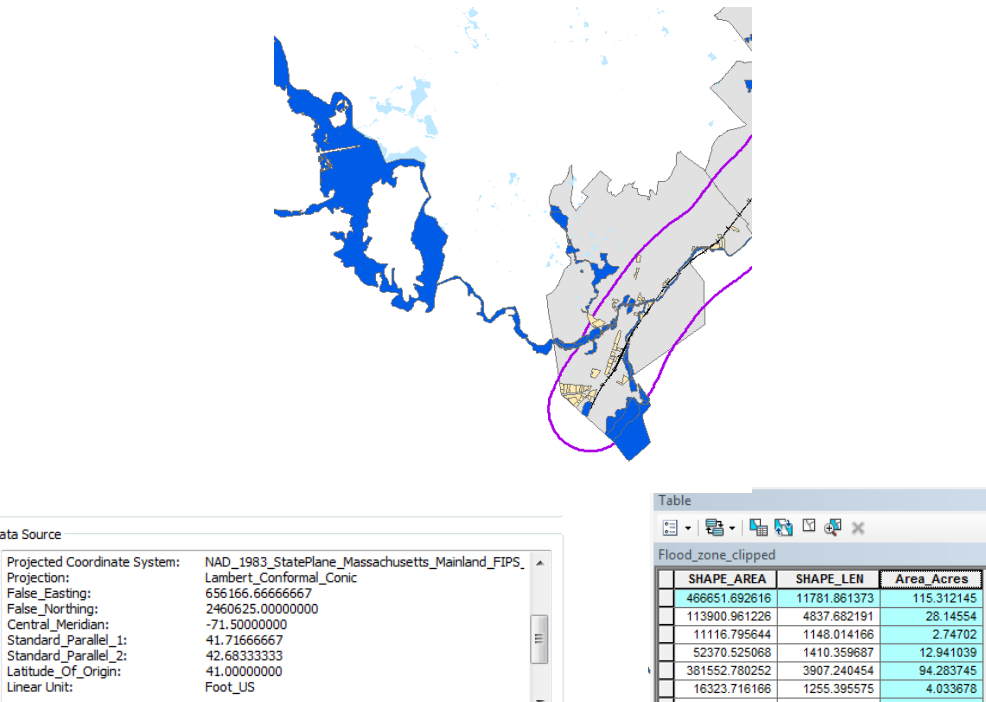

Set Data Source...

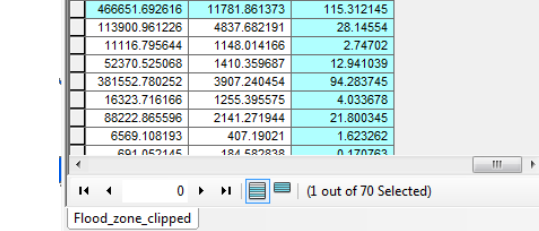

 $\square$   $\times$ 

 $\overline{\mathbf{x}}$ 

 $\Box$ 

**Railroads** Source: MassGIS Original layer name: TRAINS\_ARC

Foot\_US

Data Source

Projection:

Preprocessing: Initially I tried using the City of Boston's 'RAIL' layer, but the data was only for active railroads, and my purpose for using the rail data was to create a buffer around the proposed Fairmont Corridor, which is not fully active so the necessary data was incomplete. The MassGIS layer had the full commuter rail that the Fairmont Corridor follows. Like the flood zone data layer, this MassGIS layer needed to be projected into FEET. Select by attribute was used to select for the Fairmont Corridor line, which through the 'identify' tool I learned it is called the 'Dorchester Branch' in MassGIS. This branch extends north beyond the study area, and also travels outside of the area slightly in other locations, so again I was not able to select by location for *within* the study area.

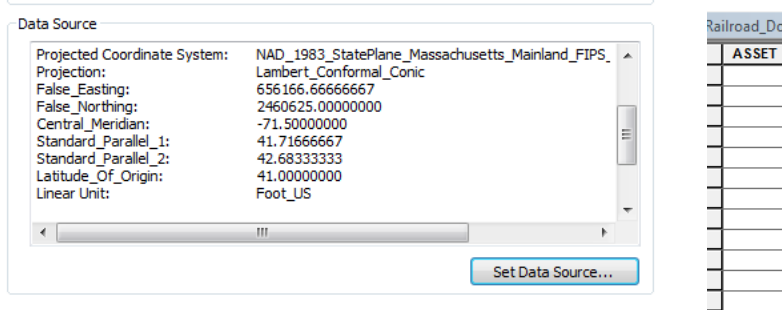

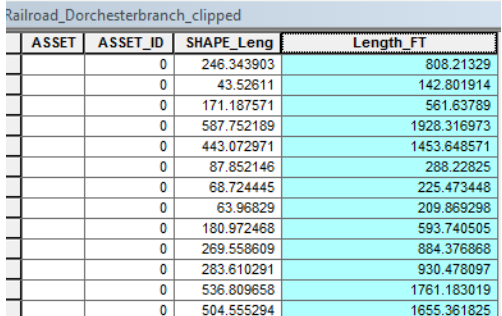

**\*\***I initially avoided the 'Clip' tool since I did not want to cut parcels or sub-districts off, but this tool could have made some of my problems with reducing the other layers easier, without having affected accuracy of data.

## **Reduced study area:**

# $\Rightarrow$  Layers □ 2 Hydro City of Boston □ 2 Railroad\_Dorchesterbranch\_clipped □ Ø Flood\_zone\_clipped □ 2 Industrial\_zoned\_subdistricts\_clipped □ Ø Boston\_parcels\_09\_clipped  $\Box$ □ 2 Boston\_neighborhoods\_clipped  $\sim$

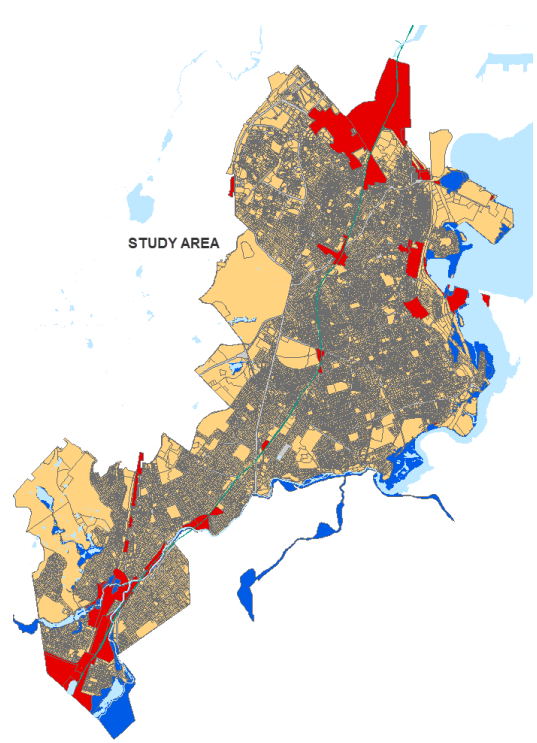

# **Spatial Analysis Tools**

# Select by Location

- Select for parcels completely within flood zones, switch selection to get those parcels not completely in flood zone – problematic because some parcels that have all but a tiny portion in flood zone weren't selected this way when they should be excluded
- $\bullet$  Select again for parcels that intersect flood zones, switch selection  $-$  also not perfect approach, as some parcels were excluded that only had a tiny portion in a flood zone, and may still have been suitable
- Select from current selection for parcels that intersect with industrial sub-districts again *intersect* was used over *within* because the polygon boundaries do not perfectly match
- Select from current selection for parcels that intersect with a railroad (expanded rails to include others in addition to Dorchester Branch) in an attempt to eliminate the long sliver parcels that frequent the border of the rails – this was somewhat effective; mostly the slivers were selected, though a few larger potentially-suitable parcels were also selected

# Select by Attribute

- Select from current selection above for "LU" = 'C' OR "LU" = 'CL' OR "LU" = 'E' OR "LU" = 'EA' OR "LU" = 'I' OR "LU" = 'XX' to eliminate any parcels currently being used for residential or condo purposes
- Create new layer from selected features = 859 parcels
- Select for parcels with area greater than or equal to .75 acres (a predetermined metric researched by Field Project member as minimum parcel size needed for AD facility)
- Create new layer from selected features = 126 parcels
	- o This step strictly eliminates parcels that don't meet minimum size threshold, but another approach must be taken with the same size metric to select for parcels with a minimum amount of .75 acres of undeveloped land, through applying the 'Building Footprint' layer and then using the *erase* tool and calculating the remaining area

# Buffer

- Buffer around Dorchester Branch railroad The Fairmont Indigo Planning Initiative defines the Fairmont Corridor as a .5 mile radius from each transit station. A .5 mile buffer was calculated for the entire railway, which is not the same analysis as from each station, but since some of the stations are still being built I was unsure if we had access to that data.
- Since political and economic support for siting an AD facility for our Field Project partner, CERO, may be more likely to be available for sites located within this developing area, we may score or rank sites higher that fall within this buffer.

# Summarize

 The LU (Land Use) field of the parcel data layer was used to summarize LU by acres of land. This shows the acres of each type of land use. As shown in the screen shot below, the Exempt, or publicly-owned land makes up the most acreage of land uses. Interestingly there are more Industrial parcels, but they must not be as large in area.

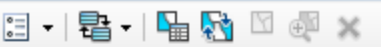

land\_use\_sum

TODIC

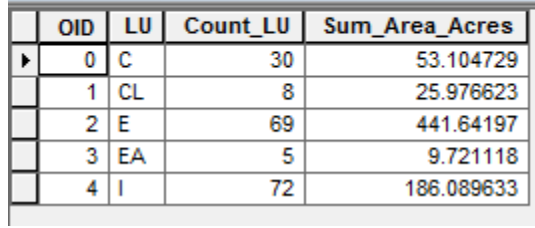

The narrowed site selection is below, showing the 'Fairmont Corridor' and the sites that would be more attractive if a higher score is given to those that fall within this area.

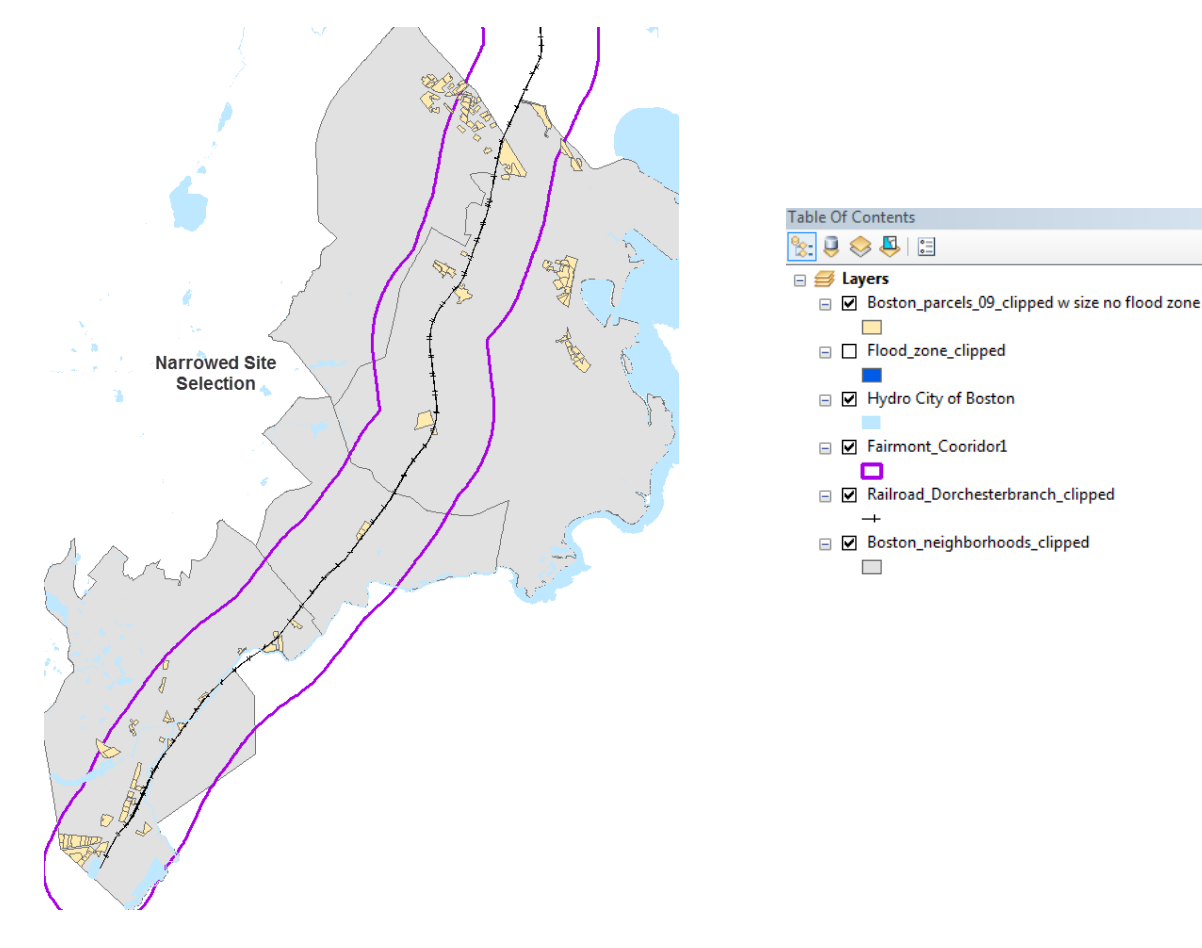